# newschannel update

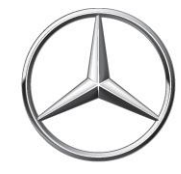

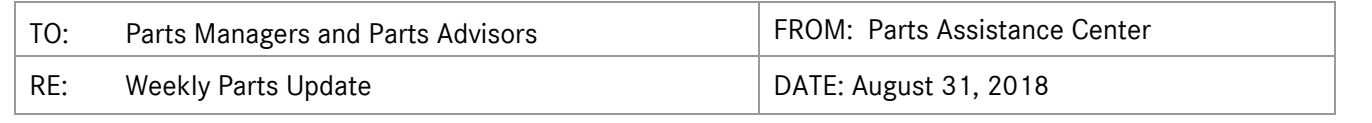

# **Labor Day Ordering/Shipping Schedule**

Please be advised that the entire MBUSA organization will be closed on Monday, September 3rd.

Delivery schedules for facing PDC deliveries are as follows:

DDS: Orders processed on Monday, 9/3 will not ship until Tuesday, 9/4 and delivered Wednesday, 9/5.

LTL: FedEx LTL is closed on Monday , 9/3. Pick-ups starting Friday, 8/31 will not move until Tuesday, 9/4.

Please contact Deborah Mackenzie with any questions, (770) 705-2049 o[r Deborah.Mackenzie@mbusa.com.](mailto:Deborah.Mackenzie@mbusa.com)

# **ETA REQUESTS**

Please be reminded that ETA requests are to be submitted via the *Exception Report* tab in Paragon.

# **SPECIAL PROCUREMENT ETA REQUESTS**

Please email SP case inquiries to [171-SpecialProcurement@mbusa.com.](mailto:171-SpecialProcurement@mbusa.com) Please ensure that you include the SP case number, Paragon/Part/VIN numbers with your inquiry. CB5 orders/inquiries should be emailed t[o 171-](mailto:171-PACSP@mbusa.com) [PACSP@mbusa.com.](mailto:171-PACSP@mbusa.com)

# **PROGRAMS AND PRODUCT UPDATES**

### **New PAC Phone Prompts**

The PAC phone prompts were modified on August 1st and calls will now be routed to a PAC agent whose skillset best matches the caller's inquiry. It is very important you enter the correct prompt in order to be directed to the correct PAC agent.

**Press 1** for Technical (This prompt is for all technical-specific questions such as Parts Specifications)

**Press 2** for Non-Technical

Prompts for Non-Technical prompt:

- o Press 1 for ETAs
- o Press 2 for D2Ds
- o Press 3 for Order Placement
- o Press 4 for Part Number Inquiries
- o Press 5 for Returns
- o Press 6 for all other inquiries

Please refer to the *New PAC Phone Prompts* NCU dated August 10, 2018 for additional information.

# **PROGRAMS AND PRODUCT UPDATES (continued)**

#### **Parts Specification Requests**

Please be reminded that all parts specifications requests must be submitted via the *Parts Specification Request Form* (*Forms & Links* tab on the PAC website) and not via email. Please transition to this process to avoid delay in processing of your requests.

#### **SPECIAL RETURNS – Exceeding Purchases**

System settings have been modified to remedy returns that yield "Exceeding Purchases" error messages. After verifying that the part was purchased within the last 36 months. If all is correct, please create a special return as illustrated below:

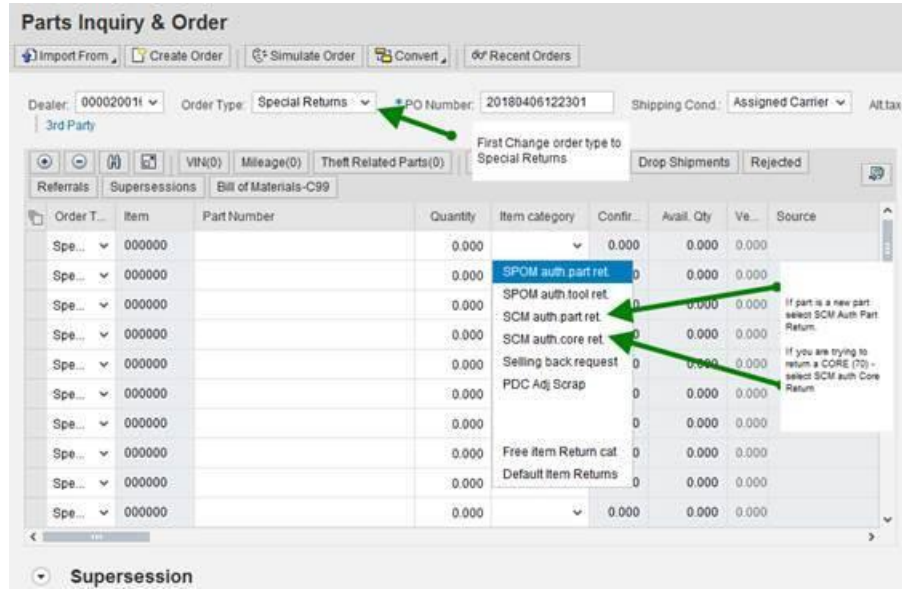

- Select "*Special Returns*" order type
- Select Item Category:
	- o SCM auth part ret If the part is new part, select "*SCM Auth Part Return*"
	- o SCM auth core ret If you are trying to return a Core part (70), select "*SCM Auth Core Return*"

## **XPPI – Electronic Parts Catalog Updates**

Access is available via NetStar to all Parts team member with a D7 User ID.

The XPPI User Document is posted on the PAC website and available to download under the *Resources* tab → *Electronic Parts Catalog (EPC)* → *Xentry Portal Parts Information (XPPI) User Document (July 2018)*.

Please be reminded that the current EPC will sundown on September 30<sup>th</sup>.

To access the new system via NetStar:

- Click on LINKS
- Select the link to XENTRY Portal (XiW, XPPI)
- $\bullet$

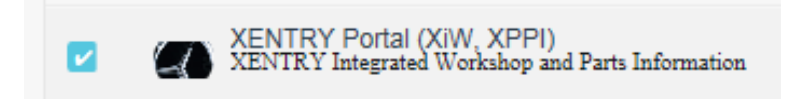

After following the link, or by navigating directly to <https://aftersales.i.daimler.com>, select "Parts job" from the "Functions" menu

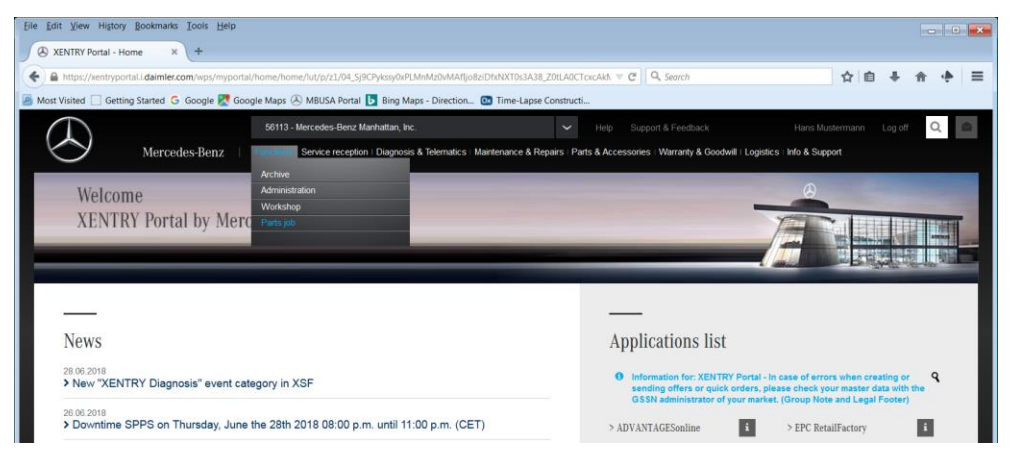

# Commercial Vans

of according to ID

ort according to name Main group bar Show dynamically ✔ Always show

# **XPPI Tip of the Week**

#### **Main Groups display options**

After identifying the vehicle and starting your search, the Main Groups page appears, with a list of groups at the left. This group list can be displayed either *dynamically* or *always*, selectable using the fly-out menu at the top of the group list – the 'wrench' icon.

**Show dynamically** fits the group list to the window height. You can scroll up or down to see groups not currently

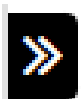

visible. Once the main group is selected, the list collapses to the left, allowing the parts list and image to use nearly the full screen width. The advantage to this view is the reduced space the group menu uses, allowing more space for the image. The group list can be re-expanded by clicking the double arrows.

**Always show** displays the entire group list at all times, making it easier to switch groups using the menu, but requiring the entire window to be scrolled to select some groups.

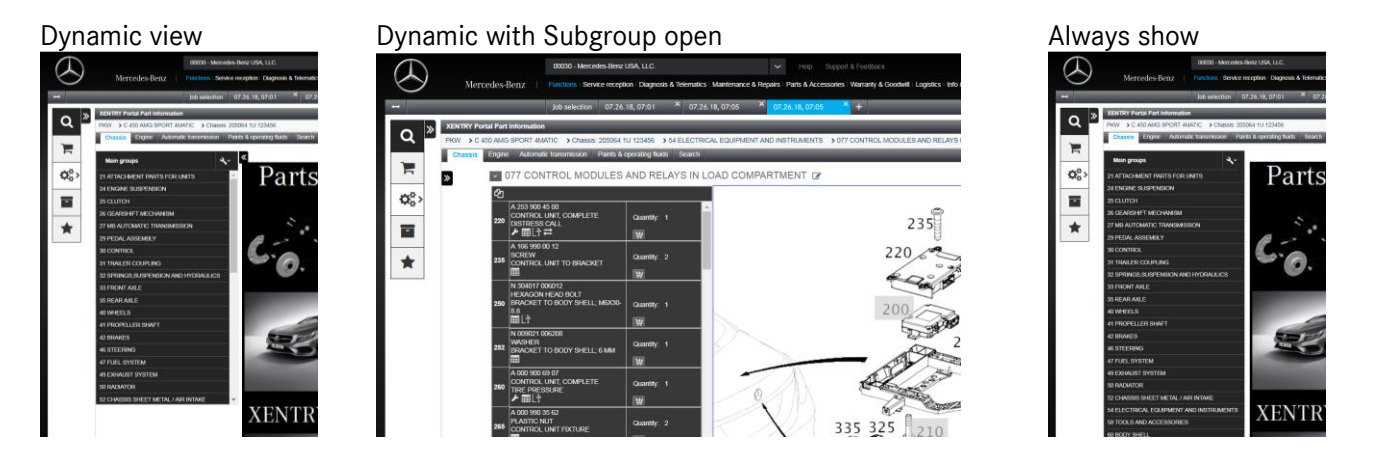

How you set the group display depends on your preferences. We urge you to try it both ways to see which is best for you.

Next week: Printing a shopping list

Found a bug? Got an idea? Send an e-mail to XPPI-Feedback@mbusa.com with the details.